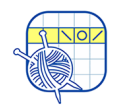

# Contents

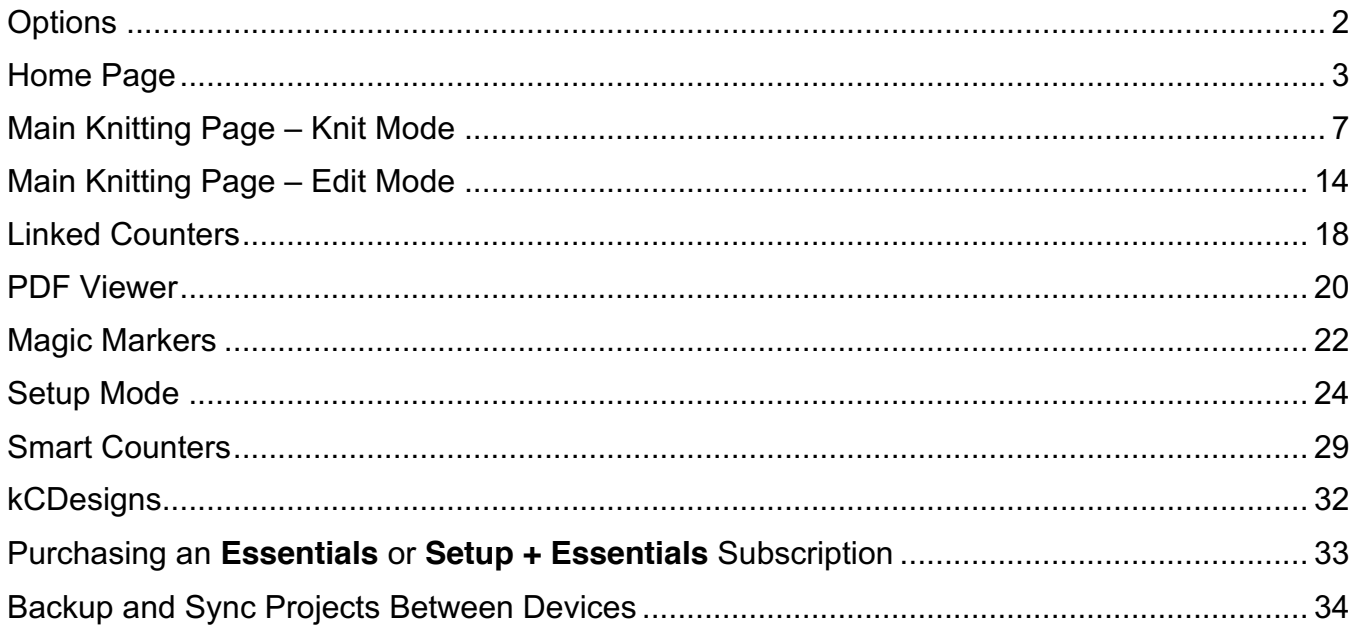

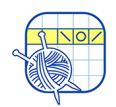

### **Options**

List of Features

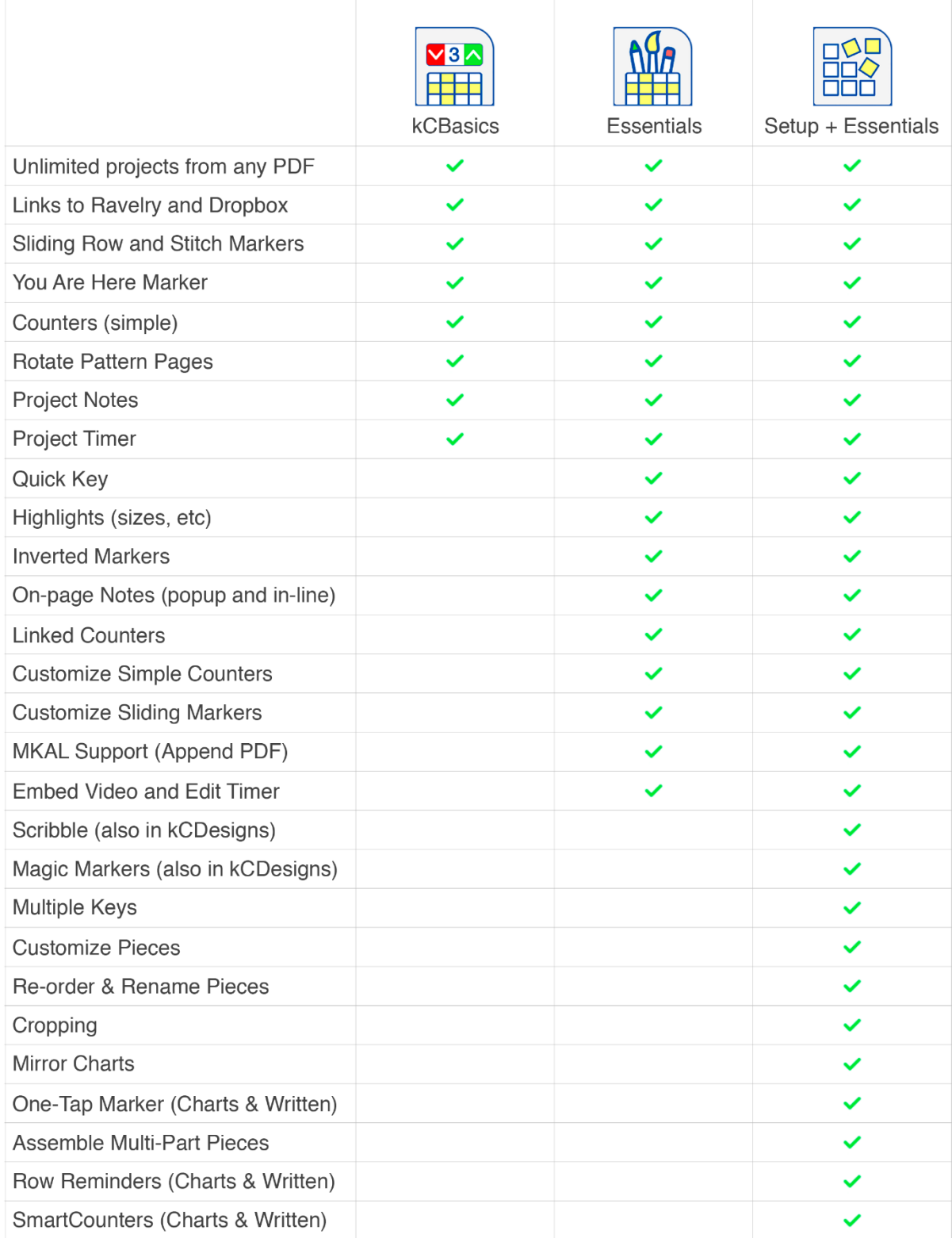

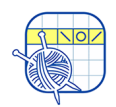

### Home Page

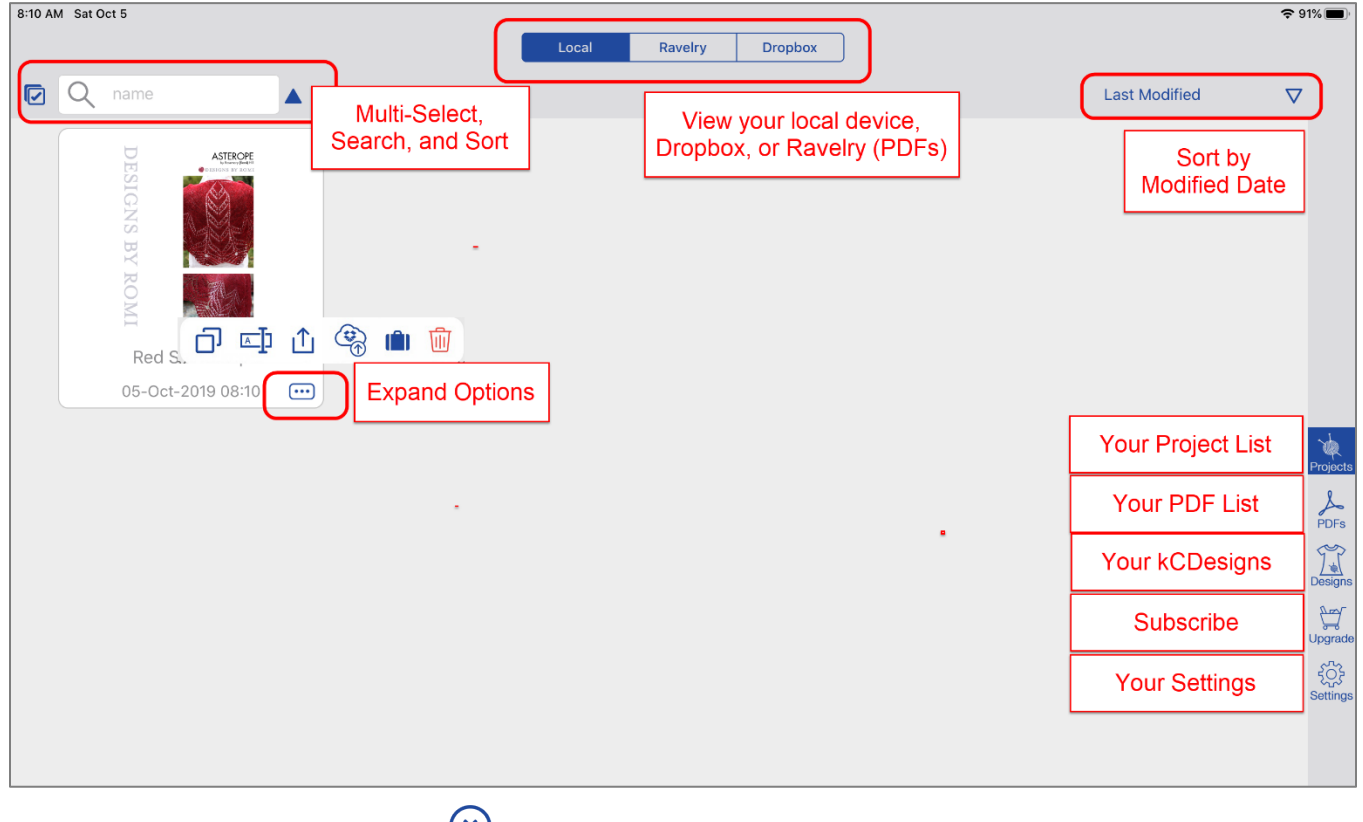

### *Don't see these options? Tap upper left.*

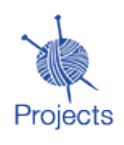

View your list of knitCompanion projects. The default view is a grid-like view of large images, sorted by Date. You can change this in Settings. To open a project, just tap it.

- **Local:** View the projects on your Local device.
- **Dropbox**: View the projects in your Dropbox.

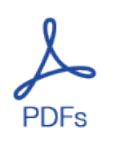

This page scrolls up and down as you swipe your finger along the page. All your PDFs are at your fingertips. The default view is a grid-like view of large images, sorted by Date. You can change this in Settings. To view a PDF, just tap it. One sample PDF is included with the app.

- **Local**: View the PDFs on your Local device.
- **Dropbox:** View the PDFs in your Dropbox.
- **Ravelry**: View the PDFs in your Ravelry Library

*Don't see these options? Tap upper left, then tap PDFs on right.*

This page scrolls up and down as you swipe your finger along the page.

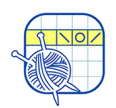

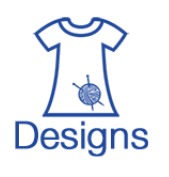

Access your kCDesigns. To view a kCDesign, tap it.

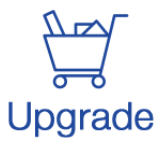

Unlock more tools! Purchase or restore a kC NextGen subscription.

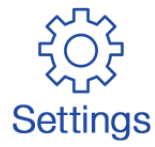

Tap to go to your knitCompanion settings.

- Knitter's Name: Required so you can share your projects with your other devices.
- Block Sleep: By default, knitCompanion will not sleep while you are knitting from a project. If you wish to allow your device to sleep while knitting, turn off Block Sleep.
- Quick Start: Creates a piece for each page. It is not recommended that this be turned off.
- Show Simple Counter Names: Turn on to view the simple counter name on the Main Knitting page.
- Reset Built-In Content: Use if you deleted one or more of the built-in patterns.
- Restart Tips: Take a tour of knitCompanion! As you use knitCompanion features, tips will appear. Tap Restart Tips to rewatch the tips at anytime.
- Files: Set project and PDF images defaults.
- Sounds: Turn sounds on or off.
- Voice Control On: Turn on Voice Control. This feature requires iOS 12 or higher.
- Markers & Colors: Set marker and color defaults.
- Linked Accounts: Indicates if you have allowed knitCompanion to access your Dropbox or Ravelry Library.

Import a project

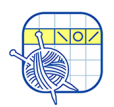

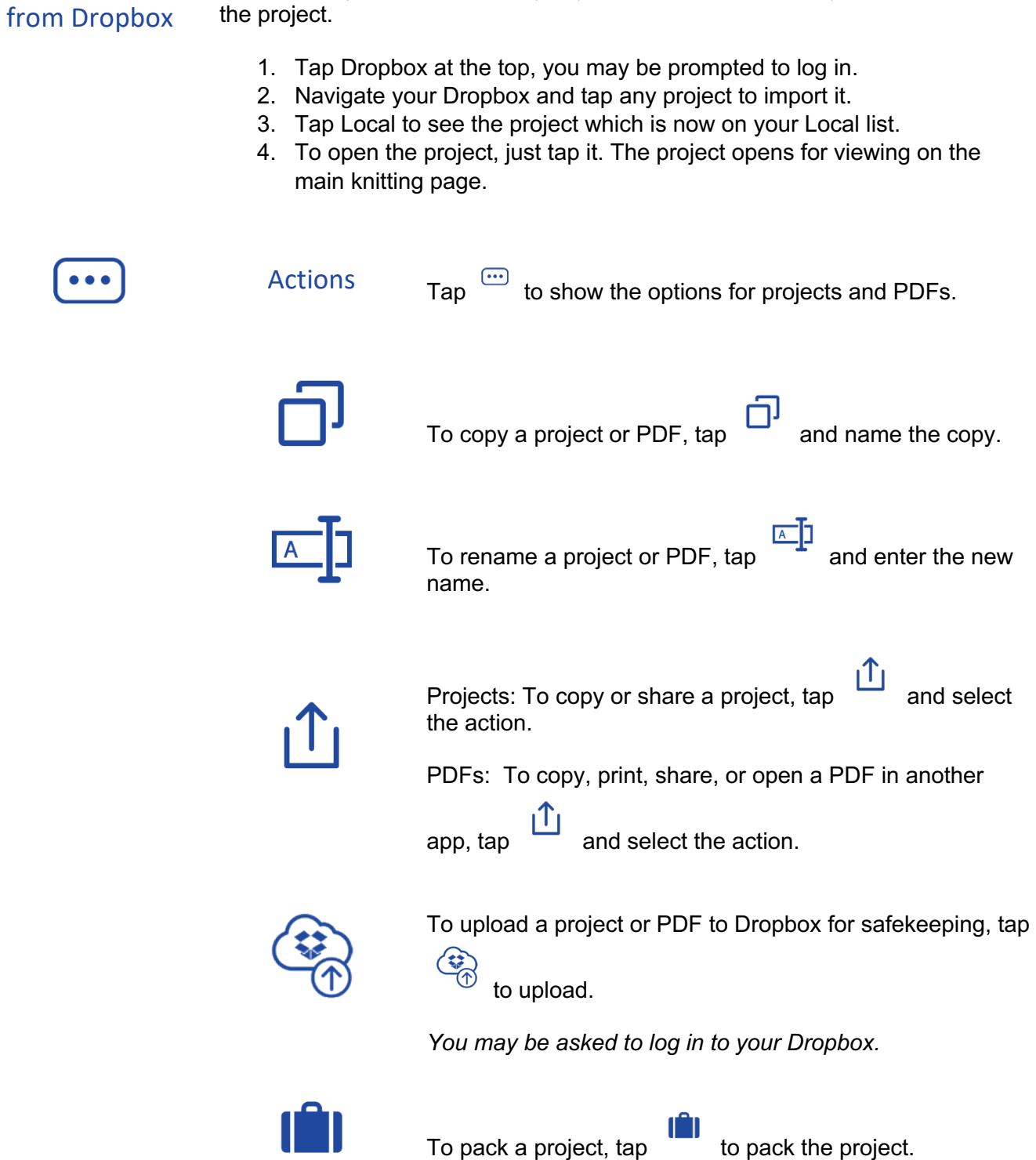

To knit a project that is currently in your Dropbox but not on your device, import

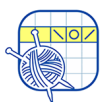

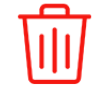

To delete a project or PDF, tap to delete.

*Caution: Delete is permanent. If you want to keep a copy of a project or PDF for later use, upload it to Dropbox before deleting it.*

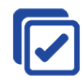

Select multiple projects or PDFs and take action on all of them at once. Actions include upload to Dropbox, Pack (for projects), and Delete.

To multi-select projects and PDFs:

1. Tap Projects or PDFs.

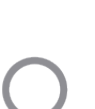

2. Tap 3. Select one or more files and tap the button for the desired action.

Type the name and results automatically appear.

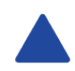

Tap to toggle between ascending and descending order.

New Project To create a new project:

- 1. From the Home page tap PDFs on the right.
- *Don't see PDFs? Tap upper left.*
- 2. Tap to open any PDF.
- 3. By default all pages are selected but you can select just the pages you need for the project.
- 4. Tap Start Project at the top. You may be prompted to enter your knitter's name so you can share the project with other devices.
- 5. Give your project a name and tap Create Project. The project displays on the Main Knitting page ready for you to knit.

Viewing Your Dropbox and Ravelry

To view your Dropbox or Ravelry, from the Home page tap Dropbox or Ravelry at the top.

- You may be prompted to log in.
	- *Don't see Ravelry? Tap upper left.*

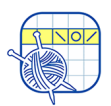

### Main Knitting Page – Knit Mode

Every project has its own Main Knitting page so you can have many projects going at once and never lose track.

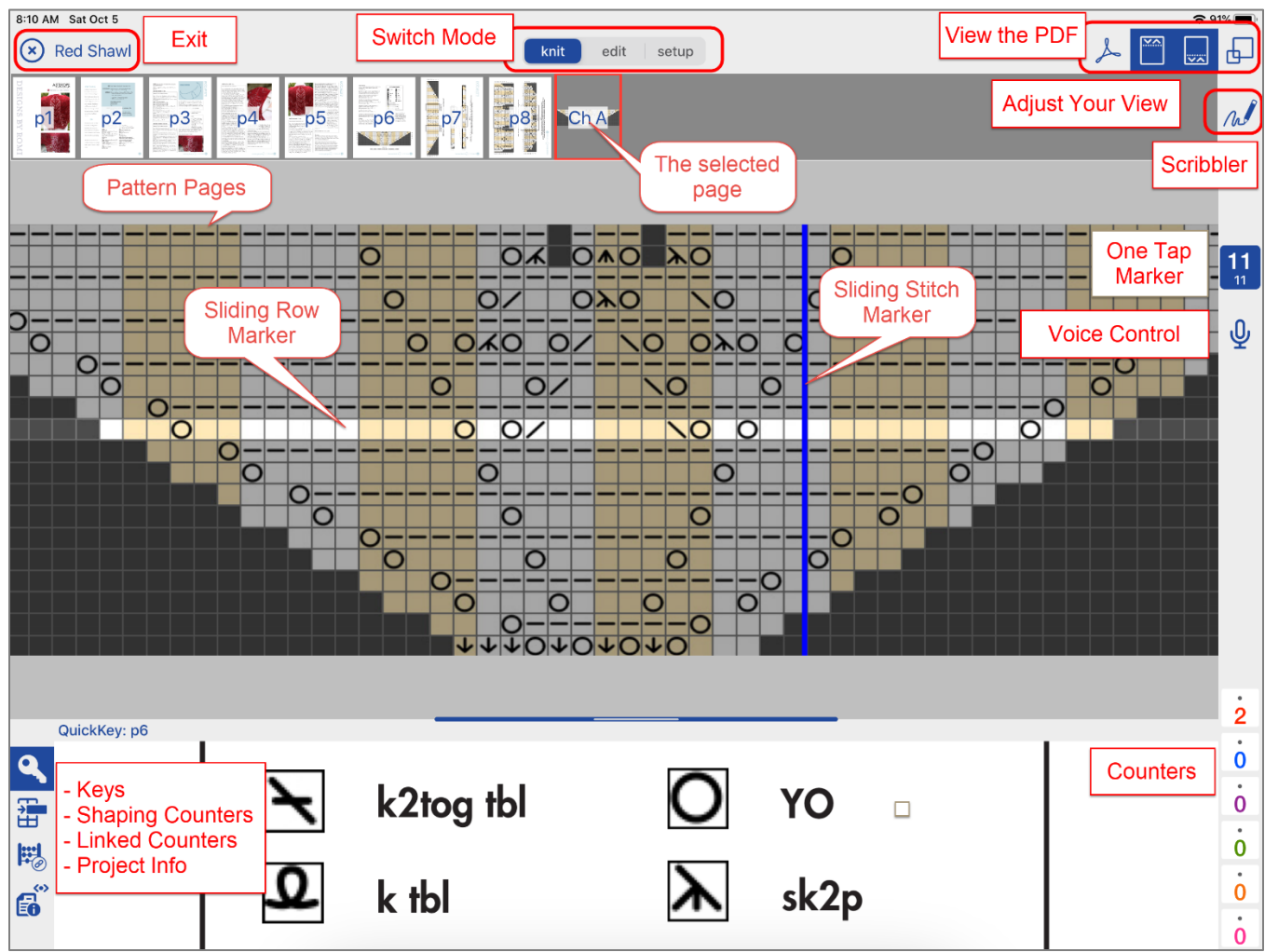

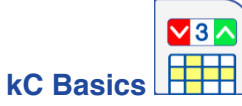

Free and provides one mode, Knit Mode. You can use these basic features for all your patterns.

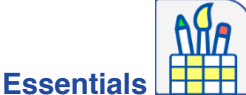

Requires an annual subscription. Provides two modes: Knit and Edit.

- You can switch between Knit and Edit anytime.
- Select  $\frac{\text{knit}}{\text{edit}}$  edit setup to change the mode.

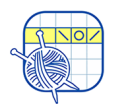

#### Knit Mode

- Where you will be knitting your project.
- The default mode for the Main Knitting page.
- Counters, markers, keys, and more are available to track your way as you knit.

*It is easy to tell that you are in Knit Mode, there are 6 colored counters on the bottom right.*

View pattern pages

#### **kC Basics**

Each page of the pattern displays across the top.

- This area slides if you have more pages.
- Tap a page and it appears in the center ready for you to knit.

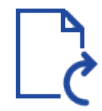

Sometimes a pattern has one or more pages that are sideways.

#### **kC Basics**

Rotate a page:

- 1. Select the page.
- 2. Tap the Rotate button to rotate the page 90 degrees clockwise with each tap.

*Best Practice: Rotate any pages needing rotation before adding notes and highlights.*

# Track your

Reep your spot in the pattern by using a combination of sliding row and stitch markers.<br>progress

#### **kC Basics**

- Each page of your pattern has two markers by default: a sliding row marker and a sliding stitch marker.
- Drag to move the marker.
- You won't lose your spot because these markers stay in place as you zoom and scroll.

#### **Essentials**

- You control the size, color, transparency, and invert settings for each marker. Use the colors and settings that work for you.
- Invert settings on your row markers for better viewing.
- Each page can have its own customized settings to suit your needs.

Sliding Row **Marker** Track your progress as you knit by sliding the row marker up and down. Sliding **Stitch** Track your progress as you knit by sliding the stitch marker from side to side.

```
Marker
```
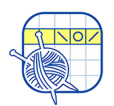

Count Count anything you need to tick off using the simple counters; the six colored counters bottom right on the Main Knitting page.

- To use a counter, tap on it to adjust by one.
- Every project has its own counters so you can use them exactly as you need for each pattern.

#### **kC Basics**

Quick Edit:

- 1. Long-tap (or touch and hold) on the counter and a window opens so you can see the counter name, frog back one, or reset the counter.
- 2. Tap the background to save your changes.

#### **Essentials**

Full Edit:

- Set the counter's color and name.
- Set whether the counter will count up or down. The dot above or below the counter indicates whether it increments or decrements.
- Set its minimum and maximum.
- Add or delete counters.

Voice Control

Go hands-free and use your voice!

The Voice Control icon appears under your one-tap marker, letting you know if it is off, on, or disabled.

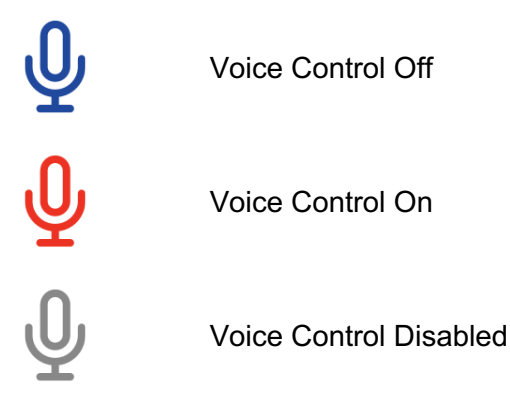

Voice

Use simple voice commands to control your one-tap marker.<br>Commands

- Next Move your one-tap marker to the next row.
- Back Move your one-tap marker to the previous row.
- Right Drags right on your piece to show more to the left.

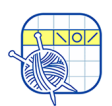

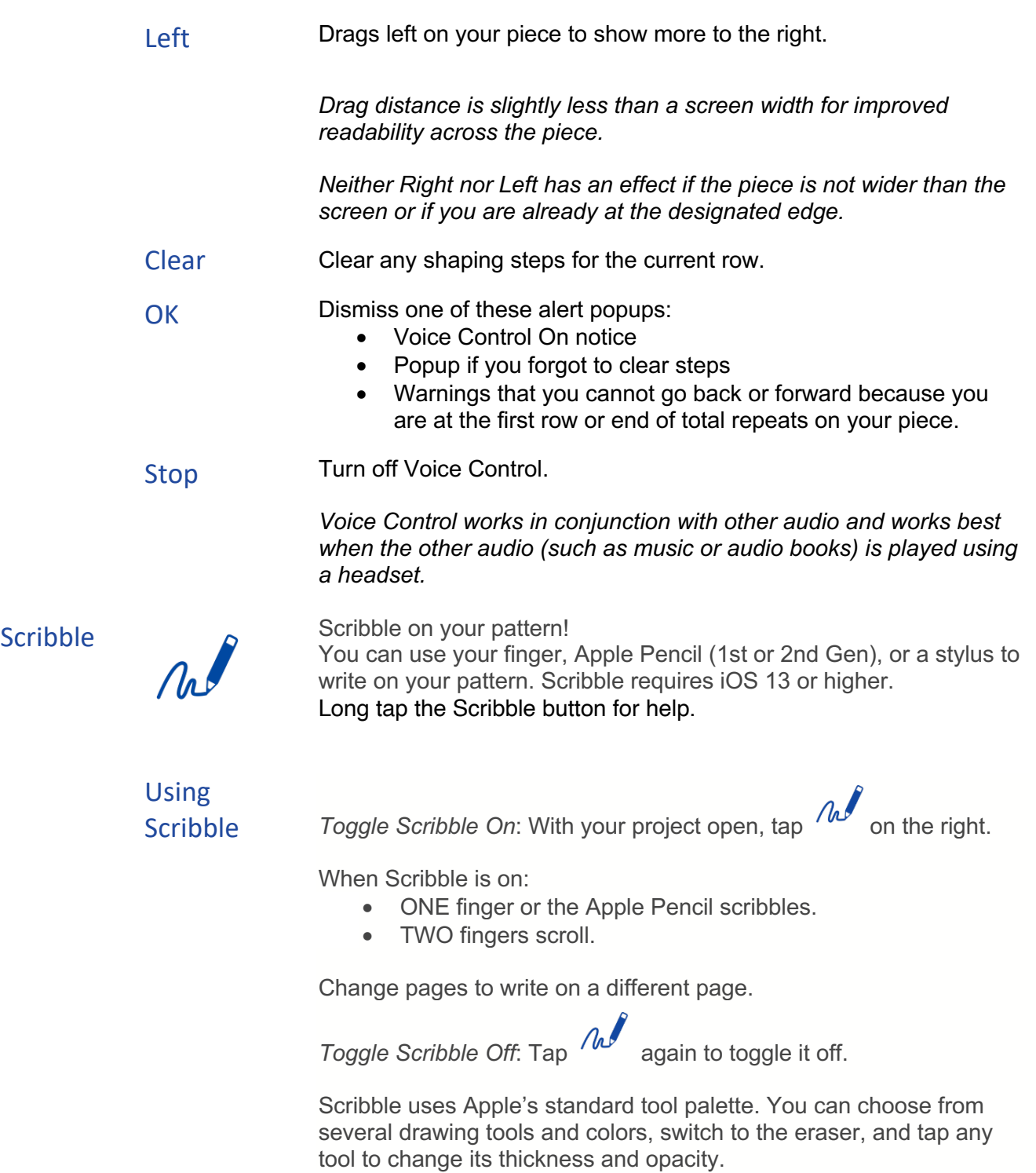

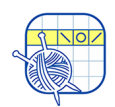

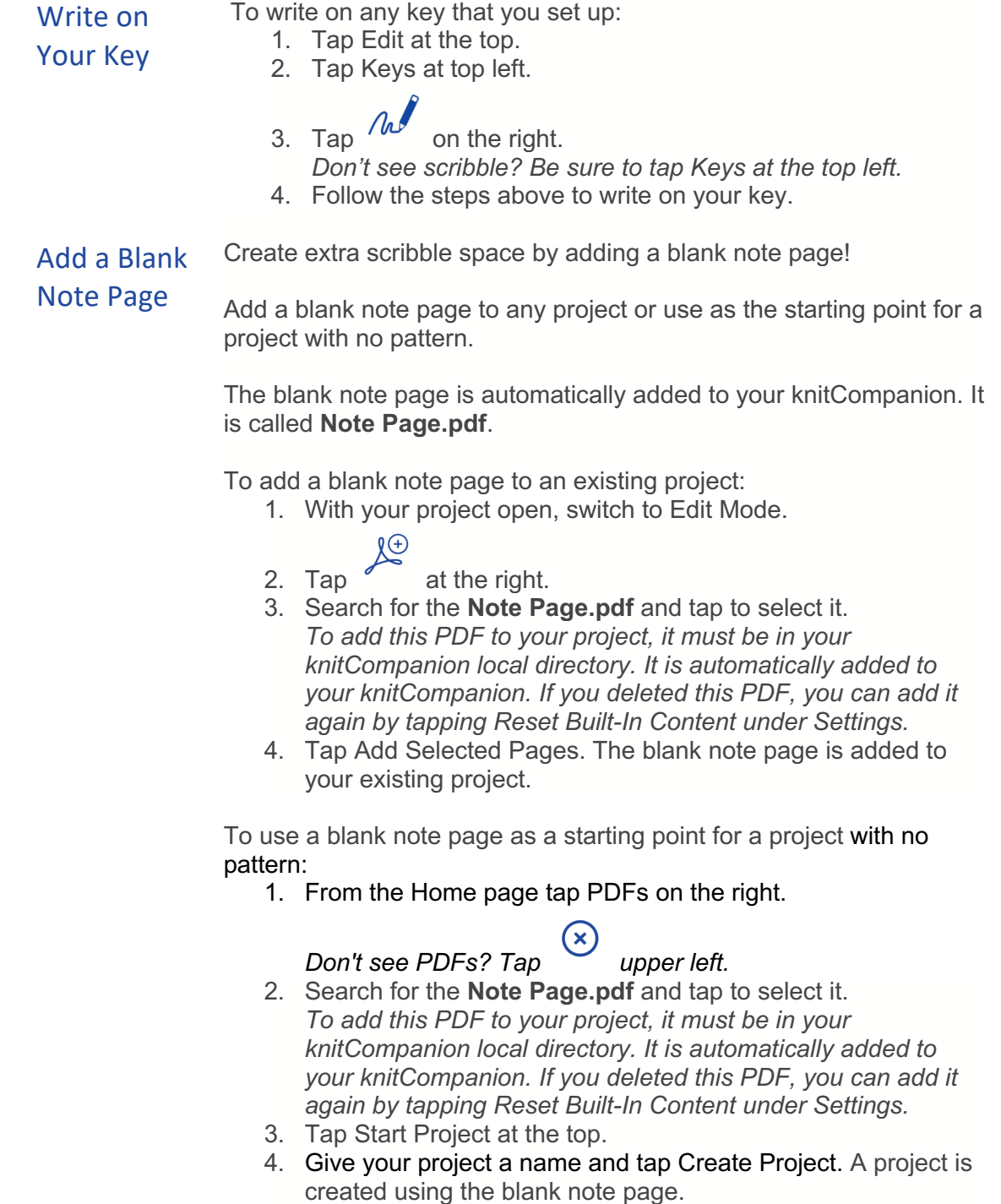

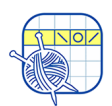

#### Bottom

Lots of information shows in the bottom panel.

#### Panel Information

With **Essentials** you can see both the key and instructions at the same time.

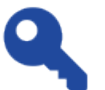

#### Quick Key:

- 1. Select the page with the key or abbreviations.
- 2. Long-tap (or touch and hold) the Key button at the bottom left.
- 3. Zoom and position the key. The key you set is always available as you move between pages.

#### **Essentials**

Linked counters are joined (linked) to a single button so you can advance all of the counters with a single tap.

*See the Linked Counters page for more information.*

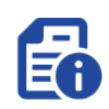

Project Information provides a place for you to add project notes, track the time spent knitting a project, measure your work, and the option to link videos to your project.

Tap the Project Information button to toggle between Project Notes, Project Timer, and Video Links.

#### Project Notes – **kC Basics**

- Add and edit project notes.
- This can be anything you like, such as who you are knitting this project for, the yarn and needles you are using, information about your swatch, etc.
- Once you add a project note, you can view them anytime when knitting by tapping the Project Info button.

#### Project Timer

- Runs automatically while you are in Knit Mode.
- Each project has its own timer so you can track the time spent knitting each project.
- **Essentials:** Customize the project timer by adjusting the hours and minutes.

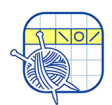

#### **Ruler**

Need to measure your work?

- Tap Ruler and a ruler appears.
- Measure in inches or tap Imperial to measure in centimeters.
- Choose a Wood or Metal ruler.
- Tap Side or Top to move the ruler to the side or top of your screen.

Tap Done when you are finished measuring.

#### Video Links - **Essentials**

- Add links to YouTube and Vimeo videos.
- Name your video.
- Play and pause the video, bring it Full Screen, or make it PIP.

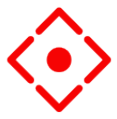

Each page of your project has a You Are Here marker.

- Touch and hold the screen where you would like to place the marker.
- Touch and hold a new spot to move the marker.
- Touch and hold on the marker to set it off to the side.

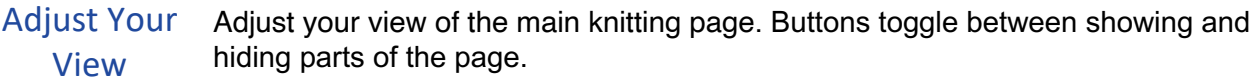

Tap to show or hide the pattern pages at the top.

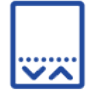

Tap to show or hide the bottom panel.

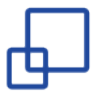

Tap to show or hide the full screen to maximize screen space.

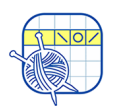

#### Main Knitting Page – Edit Mode Access Edit Mode by tapping Edit **Exail 1 Start Late Access Edit Mode requires Essentials.** 8:09 AM Sat Oct 5 Exit **Switch Mode** (x) Red Shawl edit setup knit **View the** Pieces  $\frac{1}{\sqrt{10}}$ **Adjust PDF**  $p4$  $p1$  $p2$ **p6** Keys p3  $p5$ **Your View** 37 ◎読み **Femplate** 一眼。 Edit Pieces, Kevs. The selected and Templates page **Editing Tools**  $\boldsymbol{\mathscr{I}}$  $OAO$  $\circ$  $\overline{\circ}$ **ONO OKO** ŋ 忶 OAO **ON ONO ON**  $\overline{O}$ 開 閂 篇 6  $\underline{\mathcal{K}}$ **Chart A** NOTE: portions of the first row of Chart A are picked up and knit. **Editing Canvas**  $\bigoplus$  Tap the plus to add a Highlight

**Essentials** provides two modes: Knit and Edit.

- You can switch between modes anytime. Using Setup Mode requires **Setup + Essentials**.
- Select knit edit setup to change the mode.

#### Edit Mode

- A number of tool buttons show on the right.
- Long tap a tool button for help.
- Switch to Knit Mode to see all edits you made on the pattern.
- Edits are page specific. If you add a highlight or a note to page 1, they do not show on page 2.
- Switch pages to edit several pages. For example, to add highlights to multiple pages, select a different page at the top.
- Edits can be made on Pieces, Keys, and Templates.

*It is easy to tell that you are in Edit Mode, there are tool buttons on the right.*

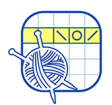

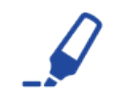

Tap to highlight anything on any page. A highlight is useful to mark sizes or other important information. Adjust the size, color, and transparency of each highlight.

*Best Practice: If you have multiple highlights on a page how do you know which highlight is selected? When you tap a highlight, the red handles indicate the selected highlight.*

Make notes as you work on a pattern. You can add general project notes, popup

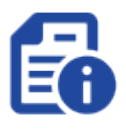

### Project Info Notes

notes, and type notes directly on a page.

Project Info notes appear in the bottom panel of the Main Knitting page.

*See the Main Knitting page for more information.*

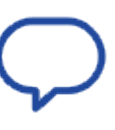

### Text and Popup Notes

- Add a note, you can even make an audio recording.
- Popup: Makes a note with a tappable button that pops up the note in Knit Mode.
- Text: Type your note directly on the page.
- Adjust the color and transparency.
- Drag a note around on the page to place it where you like.
- To add notes to multiple pages, select a different page at the top.

*Best Practice: If you have multiple notes on a page how do you know which note is selected when in Edit Mode? When you tap a note, the selected note is colorful while the other notes are grey.*

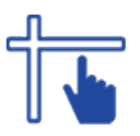

Each page of your pattern has two markers by default: a sliding row marker and a sliding stitch marker.

- Set the size, color, transparency, and invert settings.
- Marker settings are unique for each page so you can have different marker choices for each page. Need a different height marker on different pages, not a problem!
- Markers always stay in place as you zoom and scroll.
- Don't want to see the Row Slider and/or Stitch Slider on a page? You can turn them off.
- To set your preferred defaults, tap the Menu button and select Settings.

*Remember that if you turn these off, you will not see them on that page until you turn them back on.*

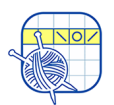

#### Sliding Row Marker

- Adjust the width of the sliding row marker to match the row.
- Use the sliding row marker on text or charts. You can adjust the width to fit perfectly on a chart row.
- Inverting a row marker makes it very easy for your eye to stay on track and working charts is a breeze.
- Want different colors for a chart's odd and even rows? Tap the Menu button and select Settings.

#### Sliding Stitch Slider

- Adjust the width of the sliding stitch marker.
- Use the sliding stitch marker to keep your place anywhere on the page.

Tap the Simple Counter button and select the counter from the list on the left.

- Customize the counters for each of your projects.
- Change the name of the counter to differentiate what you are counting for each counter.
- Adjust the color and transparency, each counter can be a different color.
- Set the direction for the counter: count up or down. *In Knit Mode a dot appears above the counter to indicate it counts up or below to indicate it counts down.*
- Set the minimum and maximum for the counter. For example, if the counter has a down arrow with a minimum of 1 and maximum of 3, each tap of the counter will count 3, 2, 1, 3, 2, 1, etc.
- Add, delete, and reset counters.

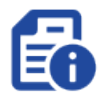

Project Information provides a place for you to add project notes, customize the project timer by adjusting the hours and minutes, measure your work, and add links to YouTube and Vimeo videos.

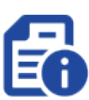

#### Project Notes

- This can be anything you like, such as who you are knitting this project for, the yarn and needles you are using, information about your swatch, etc.
- Once you add a project note, you can view them anytime when knitting by tapping the Project Info button

#### Project Timer

- Customize the project timer by adjusting the hours and minutes.
- Tap Ruler to measure your work.

#### Video Links

- Add links to YouTube and Vimeo videos.
- Name your video.
- Play and pause the video, bring it Full Screen, or make it PIP.

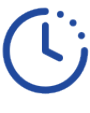

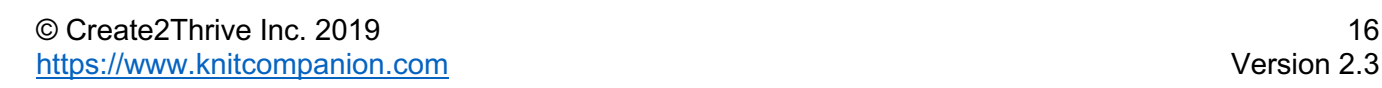

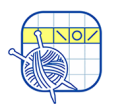

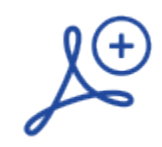

In a mystery KAL? As each clue arrives, add the new clue to your existing project.

### Adding pages to an existing project

- 1. Place the new PDF into the knitCompanion local directory.
- 2. Open the existing project and switch to Edit Mode.

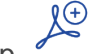

- $3.$  Tap
- 4. Pick the PDF from your list of PDFs. *The new PDF must be in your knitCompanion local directory to add it to your project.*
- 5. By default, all pages are selected. Use the buttons to the right to select just the pages you need.

*Best Practice: Tap to deselect all pages and then tap to toggle the selection for the new page.*

6. Tap Append. The selected pages are added to your existing project.

### Added pages

Once you add pages to your PDF:

- Your selected pages are added after the existing pages.
- Scroll through the pages at the top from side to side, to see the new pages.

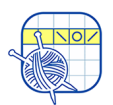

### Linked Counters

Access Linked Counters by selecting Edit knit edit setup, and then tapping the Linked Counters button. Using Edit Mode requires **Essentials**.

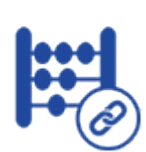

Linked counters are joined (linked) to a single button so you can advance all of the counters with a single tap.

Two types of Linked Counters:

- **Repeat Counters**
- **Action Counters**

### Repeat Counters

Loop through a number range.

- You specify the number range, the starting row (or a manual start), and the number of times to repeat (zero for unlimited repeats).
- For example, your pattern rows use both a 4 row double seed-stitch pattern and a 10 row cable pattern. Use 2 repeat counters to always know which row of each pattern you are on for your current row of knitting.
- Adjust the color and transparency, each linked counter can be a different color.

### Action Counters

Show a reminder at a given repeat interval.

- You specify the action to take, the starting row (or a manual start), how often it should happen, and how many times it should happen.
- For example, you need a reminder to do Waist Decreases every 2 rows a total of 8 times and a second reminder to place a Buttonhole every 10 rows 7 times.
- Use reminders for increases, decreases, placing buttonholes, changing yarn, etc.
- Adjust the color and transparency, each linked counter can be a different color.

### Action Counter – Edit Mode

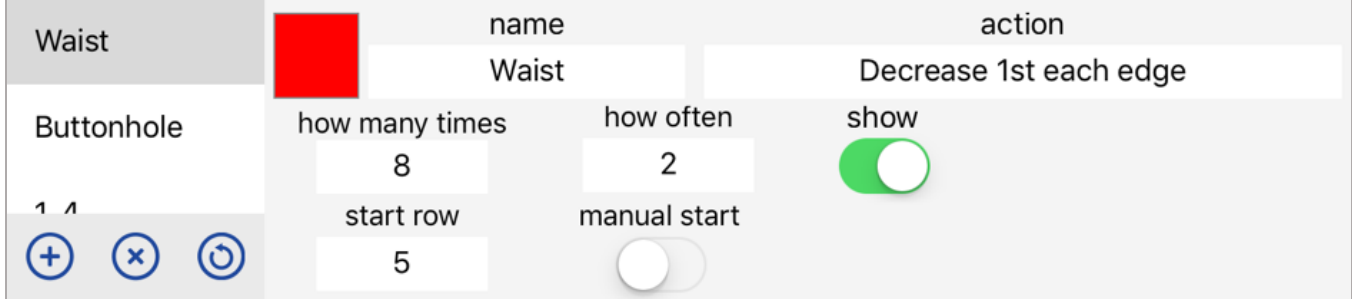

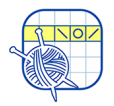

### Action Counter – Knit Mode

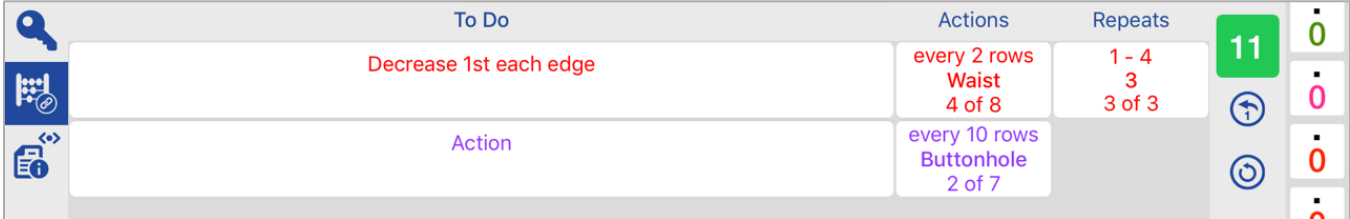

To define or edit a linked counter:

- 1. Switch to Edit Mode.
- 2. Tap the button.
- 3. Tap to add a counter and select Action or Repeat.
- 4. Specify the details for your counter.

*Add as many of each type as you need!*

Want to add a new counter later? Not a problem, but the new counter must start after your current row.

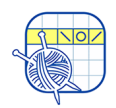

### PDF Viewer

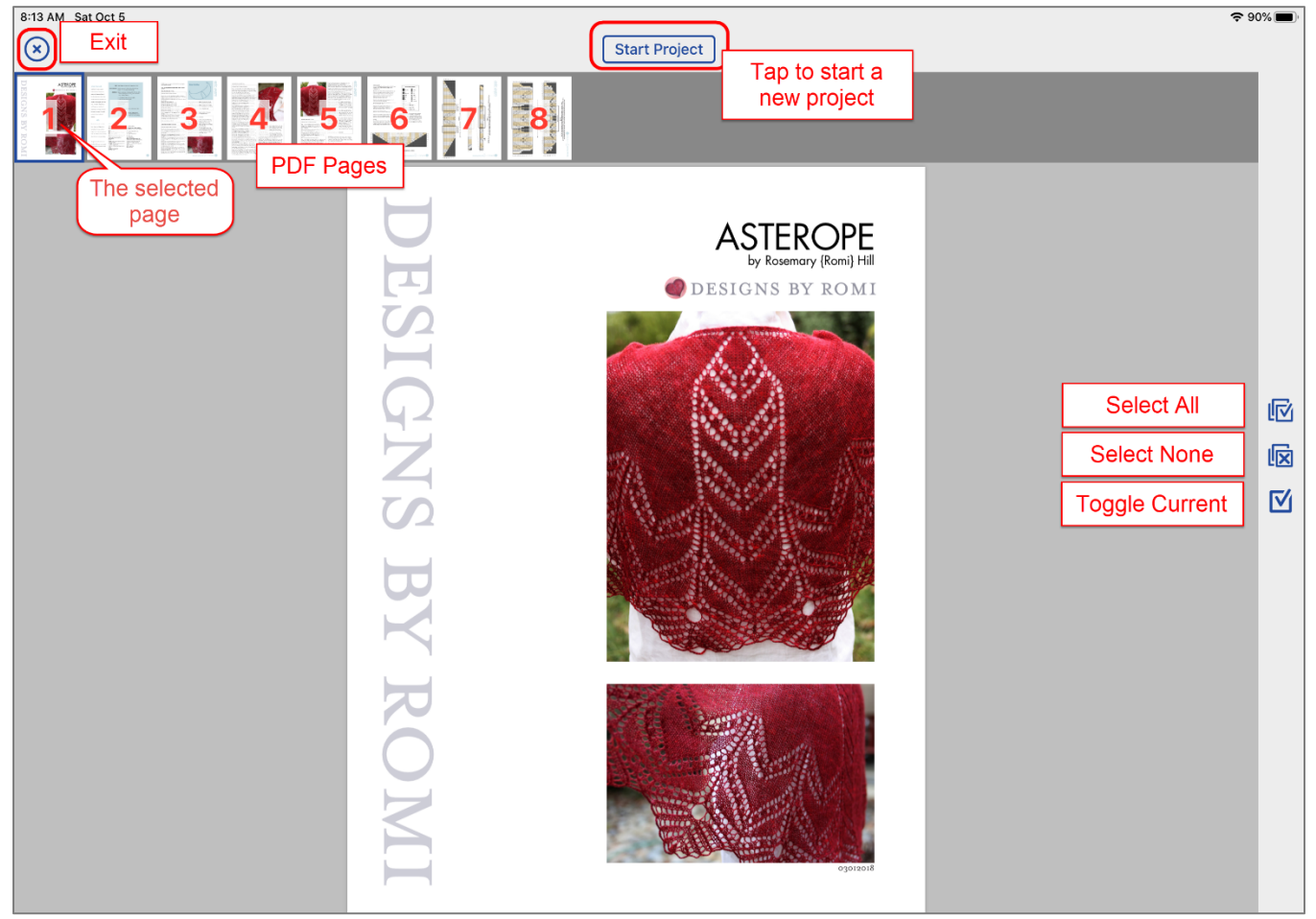

The pages of the PDF appear across the top.

This area slides if you have more pages.

View the PDF

• Tap a page and it appears for viewing.

New Project<br>
To create a new project:

1. From the Home page tap PDFs on the right.

*Don't see PDFs? Tap upper left.*

- 2. Tap to open any PDF.
- 3. By default all pages are selected but you can select just the pages you need for the project.
- 4. Tap Start Project at the top. You may be prompted to enter your knitter's name so you can share the project with other devices.
- 5. Give your project a name and tap Create Project. The project displays on the Main Knitting page ready for you to knit.

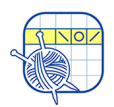

By default, all pages are selected. When creating a project, all the pages are included.

Select Pages for Your Project

- But you can select just the pages you need for the project.
- This is useful when adding pages to a current project.

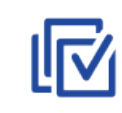

Tap to select all the pages.

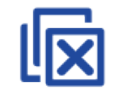

Tap to select none of the pages.

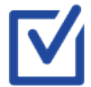

Tap to switch between selecting and not selecting the current page.

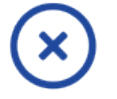

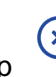

Tap  $(x)$  to return to the previous page.

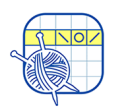

### Magic Markers

Access Magic Markers by tapping Edit  $\begin{bmatrix} k_{\text{init}} \end{bmatrix}$  edit  $\begin{bmatrix} k_{\text{output}} \end{bmatrix}$ , and then tapping the Magic Markers button. Using Edit Mode requires **Essentials**.

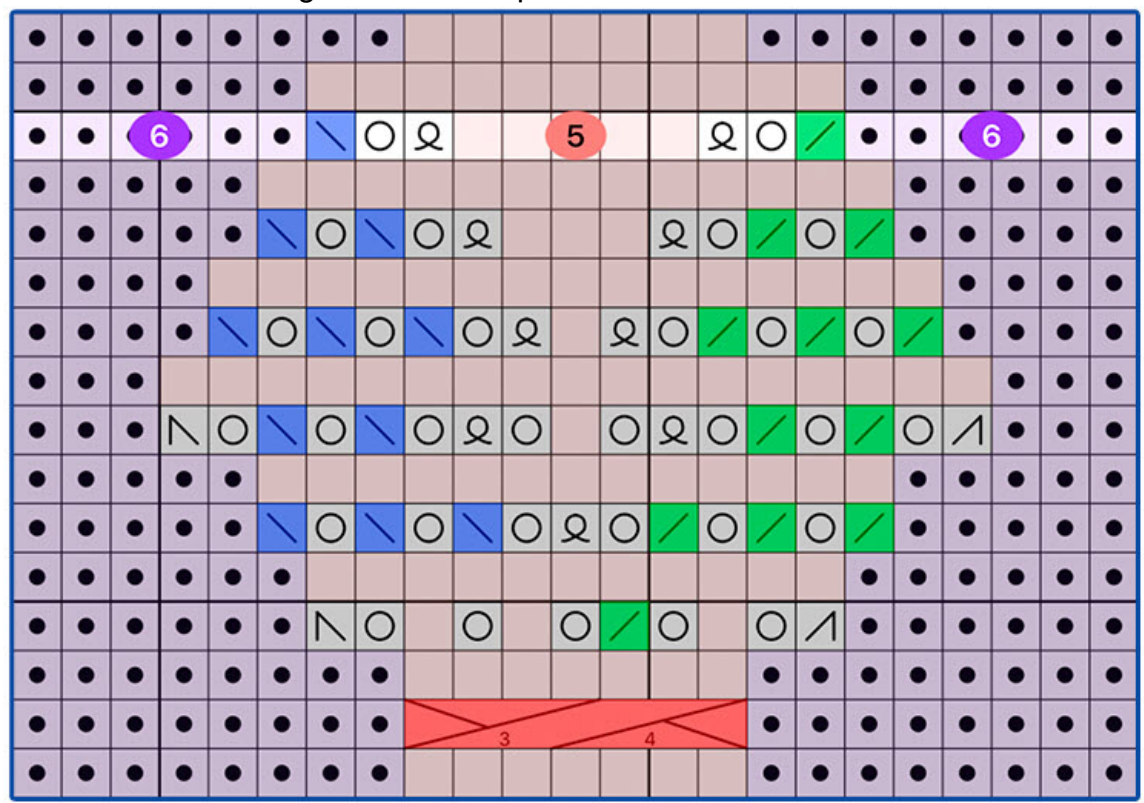

Magic Markers find, color, and count stitches in your chart. No need to hunt for all the k2tog; select a sample stitch, tap the wand, and Magic Marker finds the rest!

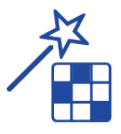

With Magic Markers you can:

- 1. Color-code stitches
- 2. Count stitches
- 3. Change colorwork colors

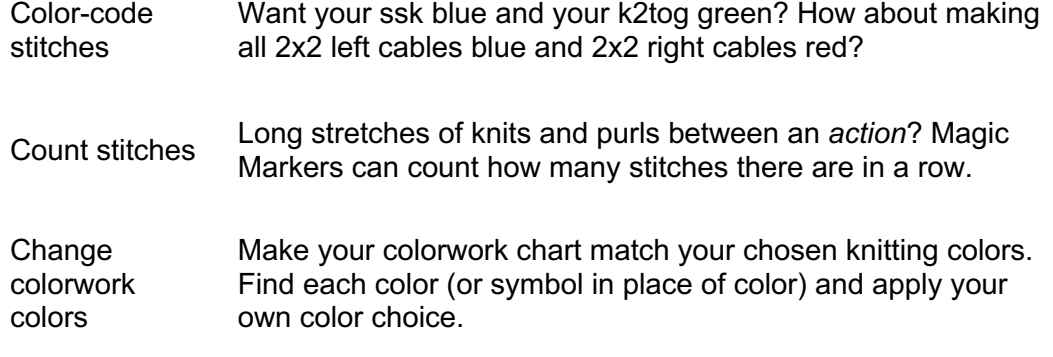

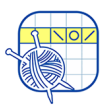

Magic Markers are available for charts with a one tap marker.<br>
SURSAM SURGES

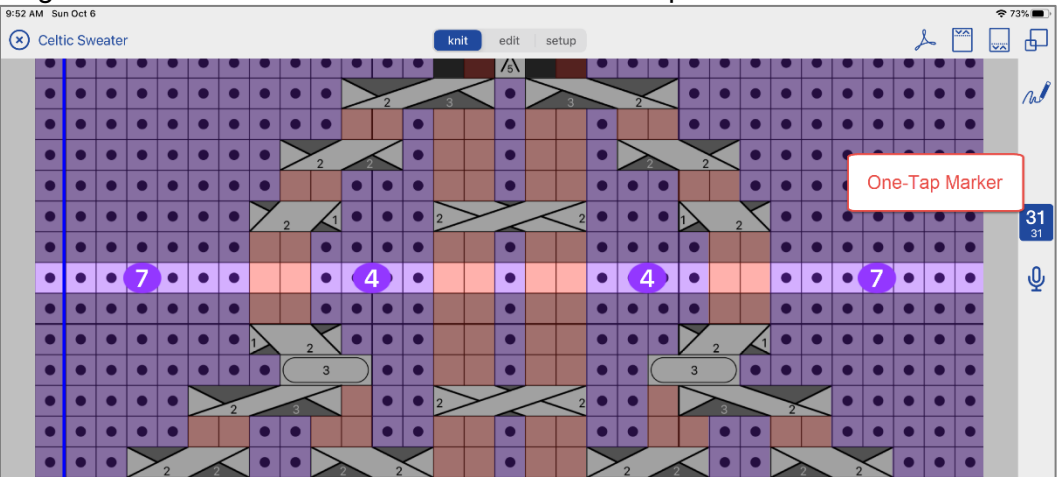

There are two ways to get a chart piece in kC:

- 1. Use a kCDesign (all the setup is done so you can just knit). *See the kCDesigns page for more information.*
- 2. Tell kC about your chart using Setup. *See the Setup page for more information.*

Add Magic **Markers** 

To add magic markers:

- 1. Switch to Edit Mode and tap the button.
	- Ŧ

- 2. Tap and select Magic Marker.
- 3. Tap the sample stitch.

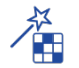

- 4. Tap the wand  $\overline{a}$  and it will find all the matches.
	- Adjust the wand sensitivity and manually trim the search results by tapping a stitch to toggle it on/off.
	- Set the wand to search based on color or gray.
- 5. Once the correct stitches are found, you can name the magic marker and set the color, transparency, and count.

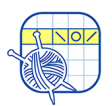

#### Add Custom Markers Similar to Magic Markers but without the wand. Custom markers are useful for marking specific stitches such as bead placement, errata, counting longer runs of non-matching stitches.

To add custom markers:

- 1. Switch to Edit Mode and tap the button.
- 2. Tap and select Custom Marker.
- 3. Tap each stitch you would like to mark.
- 4. Set the color, transparency, and optional count.

### Setup Mode

Access Setup Mode by tapping Setup **Knit Belgerme Hotel Library**. Using Setup Mode requires Setup **+ Essentials**.

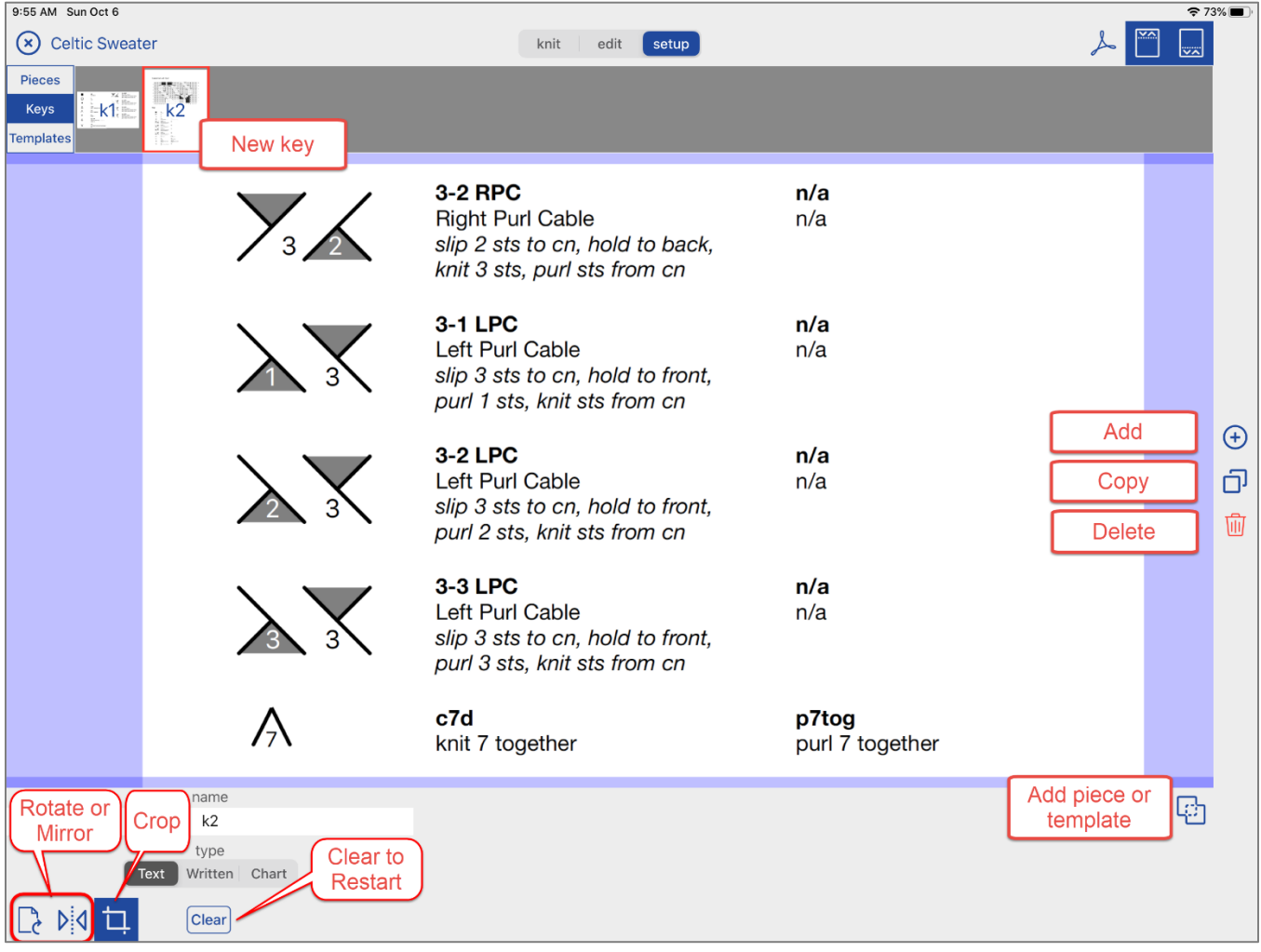

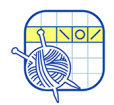

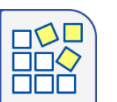

**Setup + Essentials** Requires an annual subscription.

Provides three modes: Knit, Edit, and Setup.

- You can switch between Knit, Edit, and Setup anytime.
- Select knit edit setup to change the mode.

#### Setup Mode

- Customize text pieces, chart pieces, keys, and templates.
- Add one tap markers, row reminders, and smart counters.

To set up a piece, key, or template:

- 1. Switch to Setup Mode.
- $(+)$  $2.$  Tap
- 3. Select the type of piece, key, or template you want to add.
- 4. Pick the PDF page you want to use and tap Next.
- 5. If needed, rotate or mirror the page.
- 6. Crop the piece by dragging diagonally over the part you would like to crop. Zoom and adjust your crop by dragging the crop lines.
- 7. To add a one tap marker, enter the number of rows and stitches for written or charted instruction pieces.
- 8. Tap the Crop button to view the results.

*The new piece, key, or template displays at the top with the PDF pages.*

To copy a piece, key, or template:

1. Select the piece, key, or template

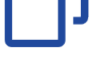

2. Tap  $\Box$  and the copy.

To delete a piece, key, or template:

1. Select the piece, key, or template.

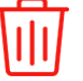

2. Tap  $\overline{a}$  to delete.

*Caution: Delete is permanent.*

Rename To rename a piece, key, or template, select the piece, key, or template and type a new name.

One Tap **Marker** 

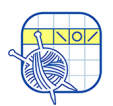

Reorder To reorder your pieces, keys, or templates, long tap on a piece at the top and drag it to a new spot.

> Add a one tap marker to written text or chart pieces. Once you have a one tap marker on a piece, you can add row reminders and smart counters.

In Knit Mode, long tap the one tap marker for more info about your progress, go back a row, frog, or reset back to the first row.

#### Written Text

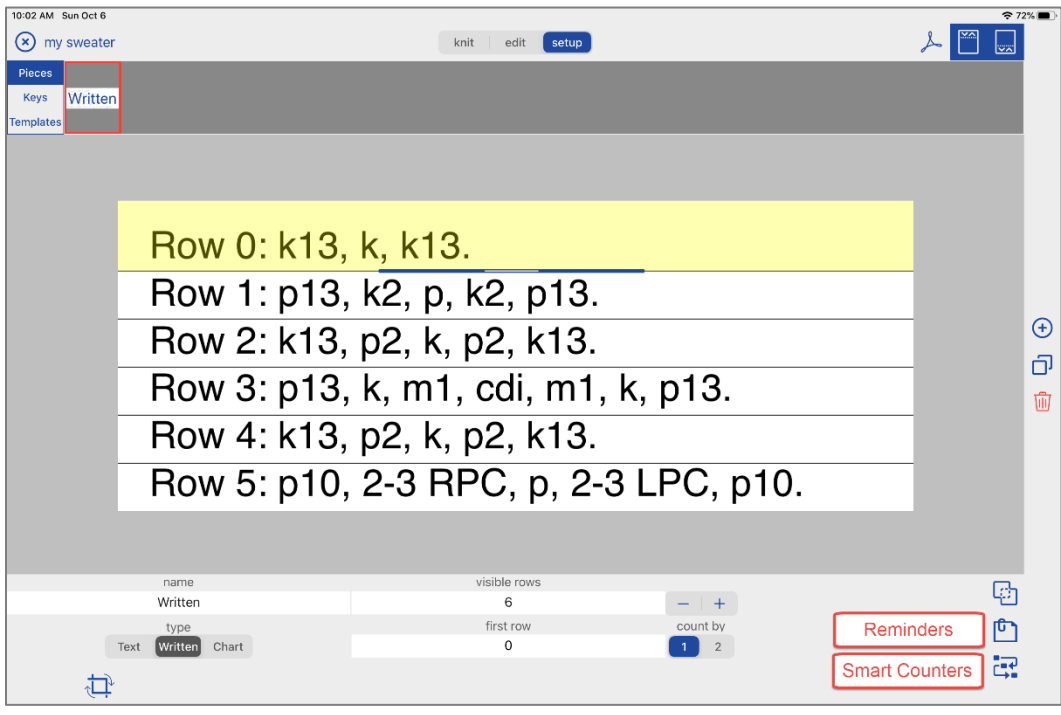

- 1. Select the text piece from within Setup Mode.
- 2. Enter the number of visible rows.
- 3. Adjust row height for each row of text.
	- a. Always start at the top and work down.
	- b. Tap the row and adjust by dragging the blue handles.
- 4. If needed, use the + or buttons to add or remove a row at the bottom. Or, to reset the row heights for the entire piece, change the number of visible rows field.
- 5. Specify the number of the first row.
- 6. Indicate whether the rows count by 1 or 2.

*The one tap marker appears for the text piece in Knit Mode.*

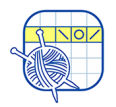

# Chart Piece

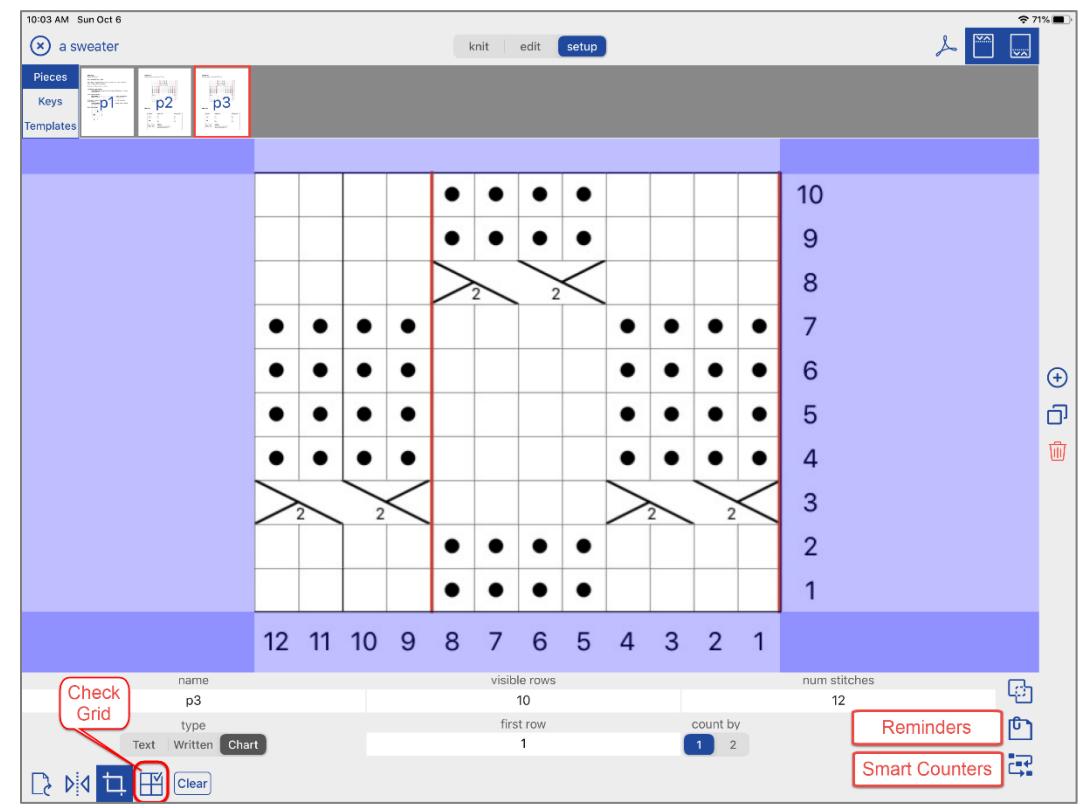

- 1. Select the chart piece from within Setup Mode.
- 2. Enter the number of visible rows.
- 3. Enter the number of stitches.
- 4. Enter the row number the chart starts on.
- 5. Indicate whether the chart increments by 1 or 2 rows.
- 6. Check the results of your work using Check Grid

*The one tap marker appears for the chart piece in Knit Mode.*

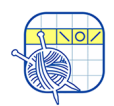

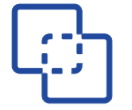

Use Join to join new parts to an existing piece, key, or template. Examples:

- You want the written text to appear in one piece but it is shown on multiple pages of the PDF.
- Join charts together.
- Reorganize the information presented in the PDF.

To join:

- 1. Switch to Setup Mode.
- 2. Select the existing piece, key, or template.
- 3. Tap Join.
- 4. Select Add Piece.
- 5. Pick the PDF page you want to use and tap Next.
- 6. If needed, rotate or mirror the page.
- 7. Crop the piece by dragging diagonally over the part you would like to crop. Zoom and adjust your crop by dragging the crop lines.
- 8. For charts, enter the row and stitch counts and check your results using

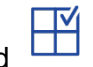

- Check Grid 9. Tap Align at the top. The existing part is shown as well as the new part (indicated with the yellow border).
- 10. Drag the new part to reposition it where you like.
- 11. Tap Save.

*You can join as many times as needed to create a complete piece!*

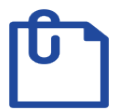

Reminders are additional information you would like to appear as you move your one tap marker. A reminder can be added to any piece, written or chart, that has a one tap marker.

Want to see the written text for each chart row at the same time you are viewing the chart? Use Reminders!

To add a Reminder:

- 1. Switch to Setup Mode.
- 2. Select the piece where you would like to add reminders.

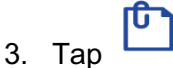

- 
- 4. Add a reminder to any row of your piece.

Reminders can be:

- Any combination of a typed note, audio note, and cropped piece.
- Copied to other rows.
- Deleted.

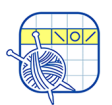

### Smart Counters

Access Smart Counters by tapping Setup  $\begin{bmatrix} \text{knit} \\ \text{self} \end{bmatrix}$  selecting a piece with a one tap marker, and then tapping the Smart Counters button. Using Setup Mode requires **Setup + Essentials**.

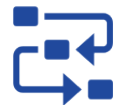

Smart Counters provide a way to keep track of repeats and additional instructions such as shaping while you are knitting from written or charted instructions.

Two types of Smart Counters:

- Row Repeats Used when you need to repeat a subset of rows a certain number of times before continuing.
- Shaping Counters

Used to keep track of additional instructions such as shaping, placing buttonholes, changing yarn colors, etc.

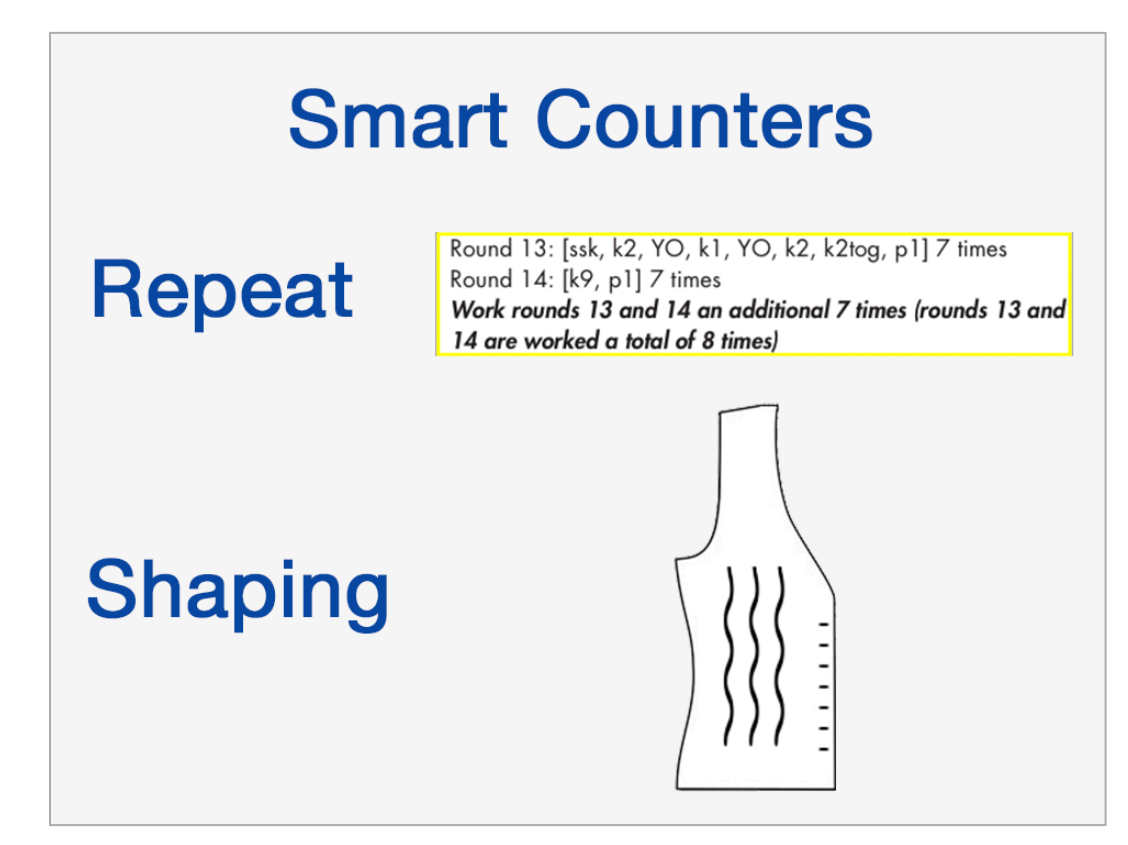

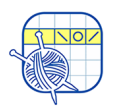

Add Row Repeats

#### Row Repeats

- 1. Switch to Setup Mode and select the piece you want to add reminders.
	-
	- 2. Tap the  $\rightarrow$  button.
	- 3. Set the basic information. If the entire chart is to be repeated, set the number of times to repeat the entire chart.
		-
	- 4. Tap to add a Row Repeat.
	- 5. Drag your repeat to cover the rows you want to repeat. For written instructions, always add repeats from the top down. For charted instructions, always add repeats from the bottom up.
	- 6. Set the number of times to repeat the selected rows.
	- 7. Set the color and transparency.
	- 8. Tap the arrow upper left to return to the main setup.

*Add as many repeats as you need!*

Add Shaping

### Counters Shaping Counters

- 1. Switch to Setup Mode and select the piece you want to add reminders.
	- 7
- 2. Tap the  $\overleftrightarrow{ }$  button.
- 3. Set the basic information. If the entire chart is to be repeated, set the number of times.
	- 0
- 4. Tap to add a Shaping Counter.
- 5. Set the information for your Shaping Counter, including the start row or manual start reminder, name, and color.
- 6. Every Shaping Counter must have at least one Step. The Step is where you put all the details of your shaping.
	- Name your step.
	- Set how often it should appear (for example, every 10 rows).

- Set the number of times it happens (for example, 9 times) or set it to continue until you manually stop it.

- Your step can have an audio reminder, a piece cropped from the PDF, or a typed note.

7. Your Shaping Counter can have as many steps as needed.

- Steps happen in order. The first step goes first and when it finishes the next step starts.

- The Shaping Counter is complete once all its steps are complete.

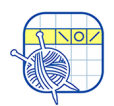

8. To add a new step:

- Select the Shaping Counter or one of its steps.

 $\overline{+}$  Tap  $\overline{+}$  to add a Step.

To reorder steps within a Shaping Counter, drag the step using the gray handles to the right of its name.

- 9. Define as many Shaping Counters as needed. Shaping counters work in parallel. For example, shape the waist at the same time as place the buttonholes. This is two Shaping Counters.
- 10. Tap the arrow upper left to return to the main setup.

*Add as many Shaping Counters as you need!*

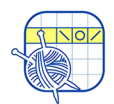

### kCDesigns

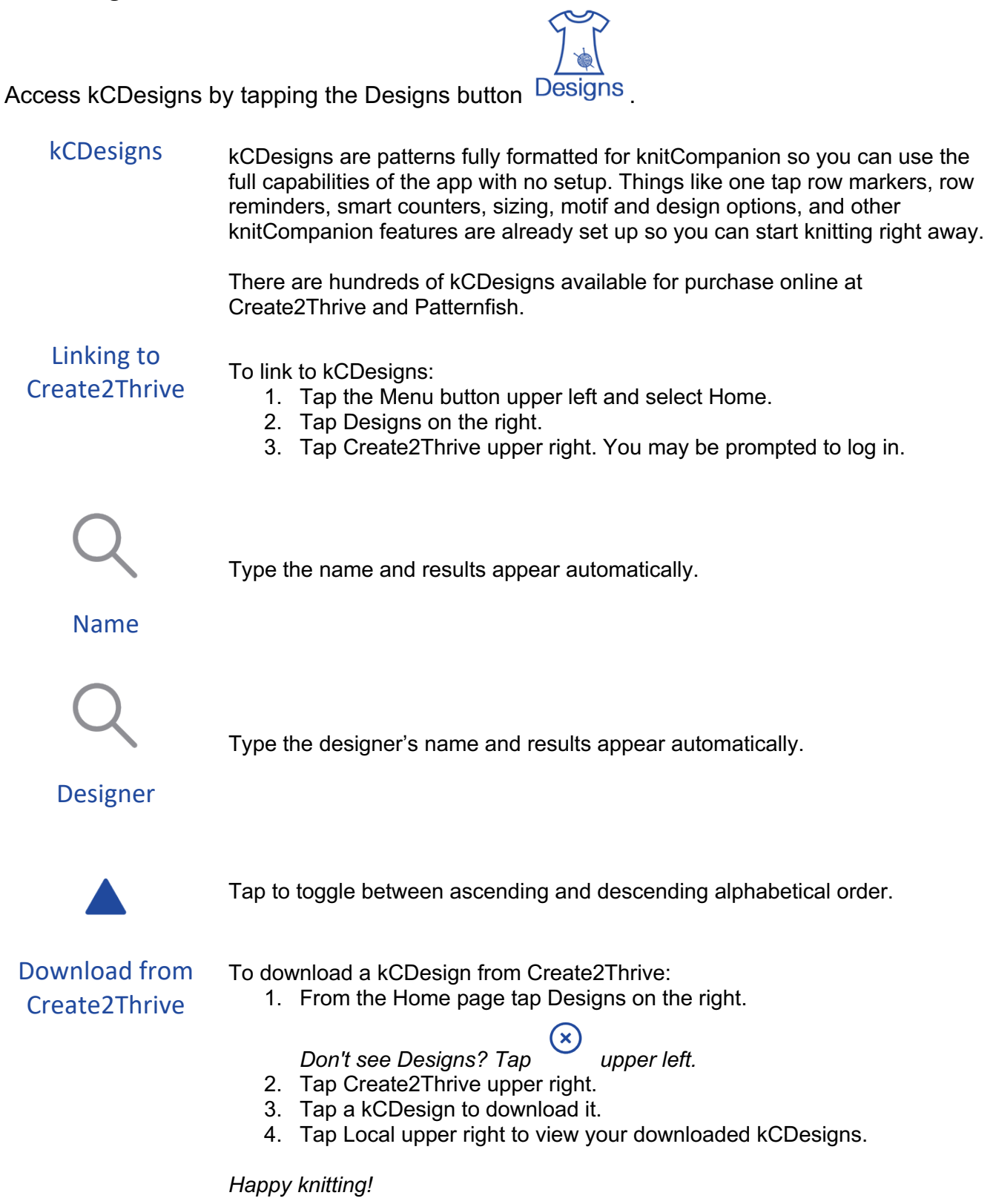

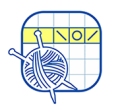

### Purchasing an **Essentials** or **Setup + Essentials** Subscription

knitCompanion is free to download and includes **kCBasics**. All purchases are done within the Apple App Store using your iTunes account.

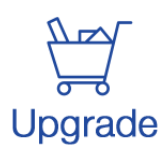

Tap Upgrade to purchase a knitCompanion NG subscription.

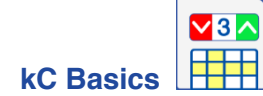

Free and provide basic features you can use for all your patterns.

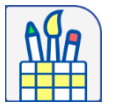

Adds a variety of markup and editing tools in addition to the **kC Basics**.

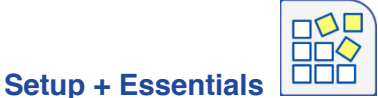

Includes the Essentials features plus the Setup Tools.

See the Options on page 2 for a complete list of features included with each subscription.

A 7 day free trial is included so you can use all the functionality with your patterns for 7 days without charge.

• **Essentials**

*Don't see Upgrade? Tap upper left, then tap Upgrade on right.*

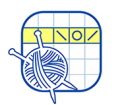

### Backup and Sync Projects Between Devices

Your knitter's name must match on each device. The easiest way to sync projects is to use Dropbox.

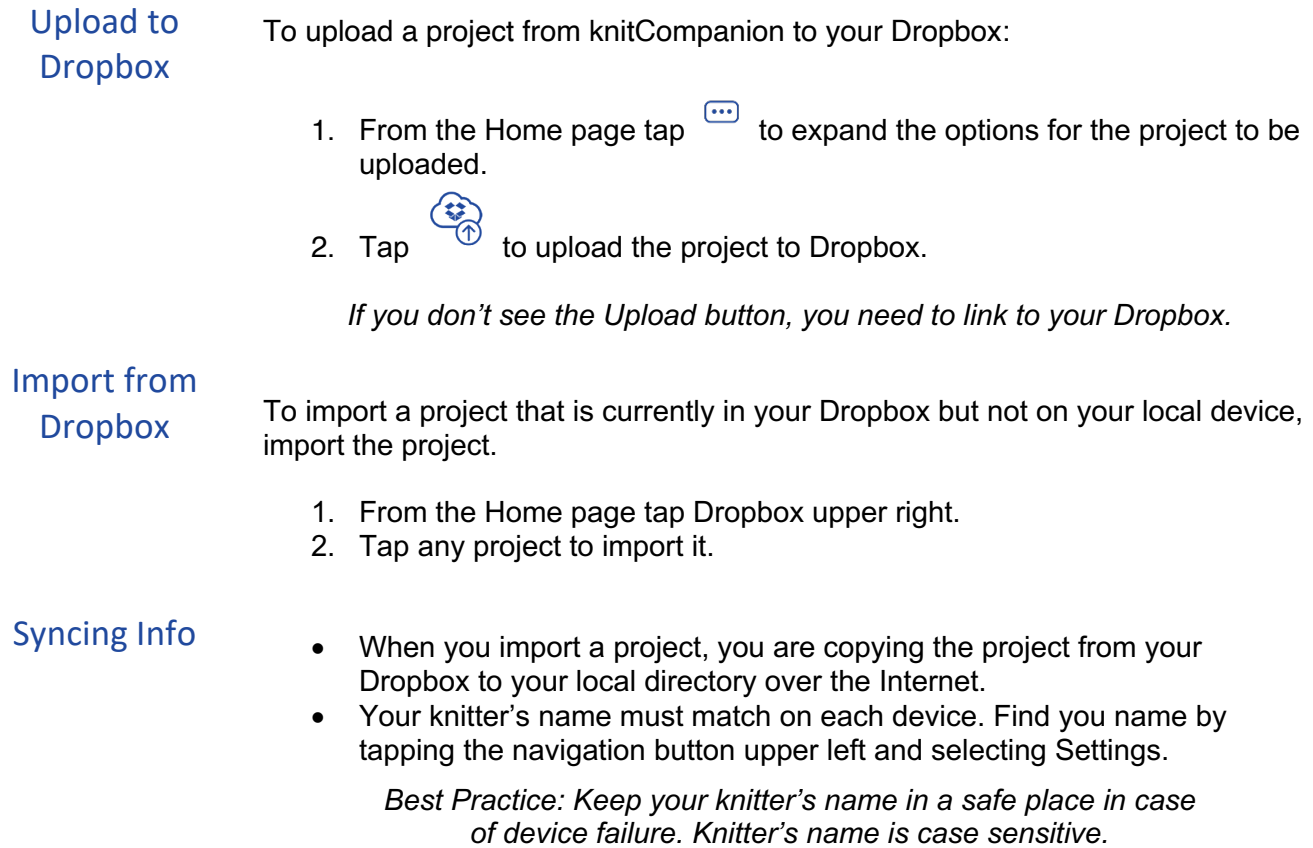